# **Modul** *Microsoft Word 2003* **(2)**

#### **A. BEKERJA DENGAN GRAFIK**

Grafik atau gambar (*image*) dibutuhkan untuk memberikan visual kepada pembaca dengan tujuan memberikan informasi yang tidak dapat diungkapkan dalam bentuk tulisan. Microsoft Word 2003 memberikan fasilitas penambahan grafik atau gambar berupa foto digital, clip art, hasil desain menggunakan aplikasi grafis, berbagai macam bentuk diagram bahkan gambar hasil dari pengolahan mesin *scanner*.

#### **1. Membuat Diagram**

Diagram berisi informasi yang saling memiliki keterkaitan. Diagram digunakan untuk menggambarkan hierarki, sebagai contoh adalah struktur organisasi yang berisi personel-personel di dalamnya.

Untuk membuat diagram ikuti langkah-langkah berikut :

a. Klik menu "view" + "toolbars", kemudian check pada "drawing"

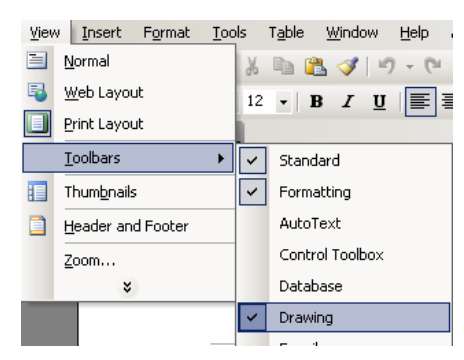

- b. Klik icon "Insert Diagram or Organization Chart" is pada toolbars drawing (sebelah bawah).
- c. Maka akan muncul jendela "Diagram Gallery"

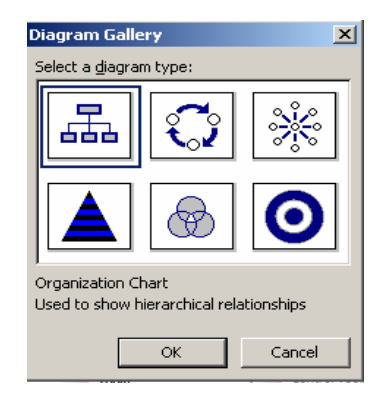

物

- d. Pilih salah satu bentuk diagram, misalkan "Organization Chart" kemudian klik tombol "OK".
- e. Untuk mengatur bentuk (layout) klik "Layout" pada Toolbar "Organization Chart"

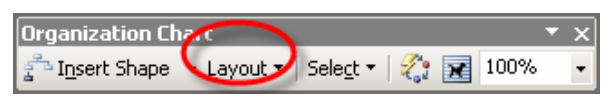

f. Untuk mengatur format tampilan klik "Autoformat" pada Toolbar "Organization Chart"

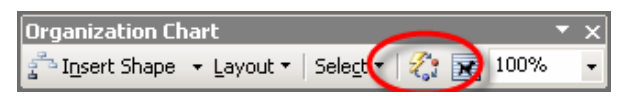

g. Sesuaikan layout dan tampilan diagram seperti pada gambar berikut :

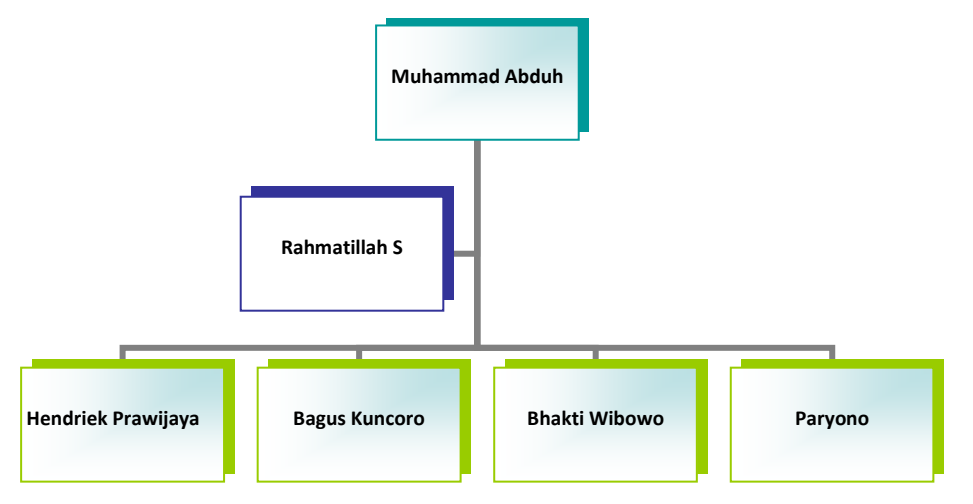

# **2. Memasukkan Gambar (Image)**

Pada sebuah dokumen Microsoft Word 2003 dapat ditambahkan gambar yang berasal dari ClipArts (gambar standar MS Word 2003), dari media penyimpanan (harddisk, USB Flash Disk dsb) atau dari mesin scanner. Untuk menambahkan gambar dari Clip Art, ikuti langkah-langkah berikut :

a. Klik menu "Insert" + "Picture" + "ClipArt".

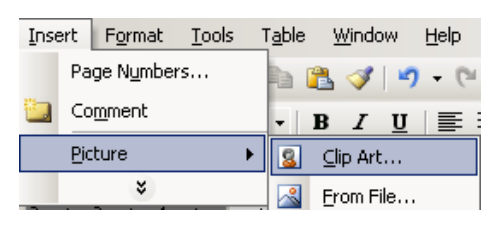

b. Kemudian klik "Organize clips" **(b. Alganize clips...** (pada jendela kanan bawah)

, maka akan ditampilkan kategori dari clip arts.

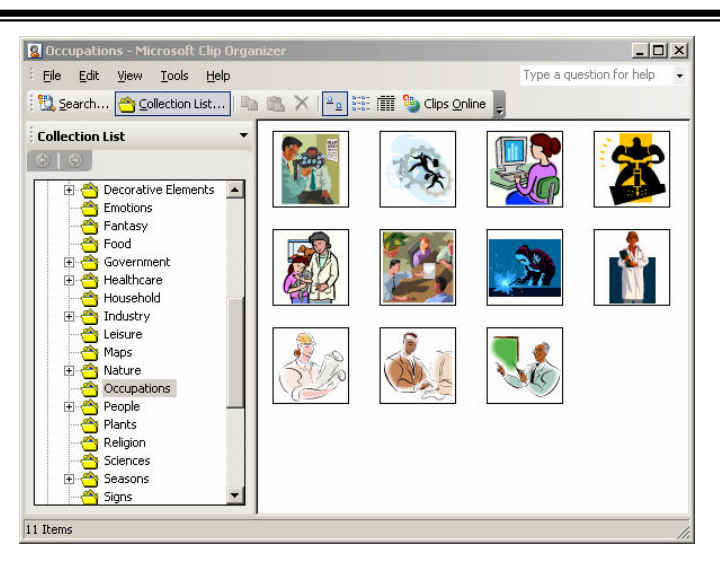

c. Untuk menambahkan sebuah clip arts, klik pada clip art tertentu, kemudian klik "copy" dan "paste" pada dokumen anda.

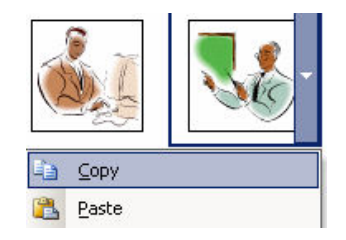

Untuk menambahkan gambar dari media penyimpanan (harddisk), ikuti langkah-langkah berikut :

a. Klik menu "Insert" + "Picture" + "From File".

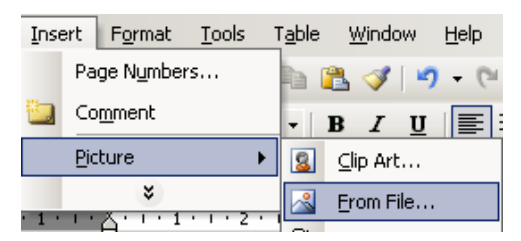

b. Pada kotak dialog "Insert Picture", pilih lokasi gambar disimpan, kemudian pilih gambar yang akan ditambahkan ke dalam dokumen dan klik "Insert".

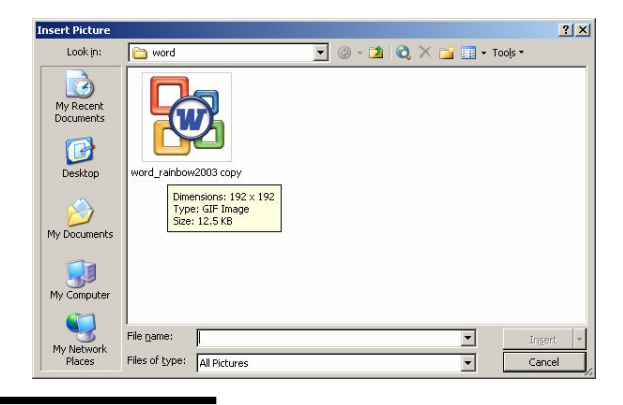

*@Muhammad Hamka,S.T Digunakan untuk kalangan terbatas* 

c. Untuk mengatur penjajaran (aligment) gambar di antara isi teks dokumen, klik kanan pada gambar kemudian pilih "Format Picture", pada kotak dialog "Format Picture", arahkan ke tab "Layout" kemudian klik tombol "advanced..".

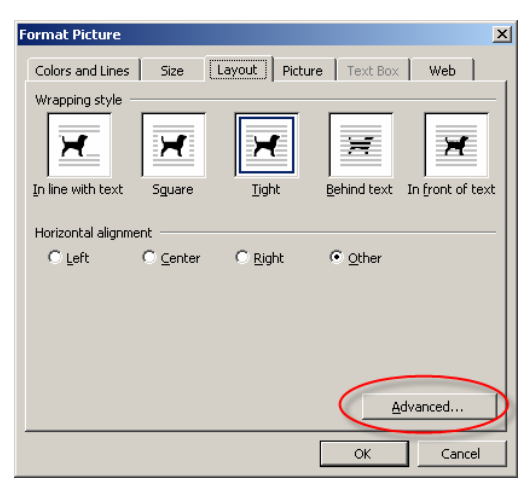

d. Kemudian pada kotak dialog "Advanced Layout", pilih tab "Text Wrapping", kemudian pilih salah satu bentuk layoutnya.

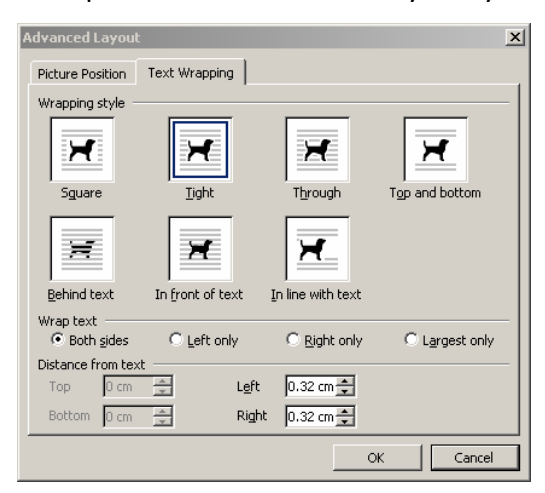

#### e. Sesuaikan pengaturan layout gambar pada teks seperti gambar berikut :

Microsoft Word (MS Word) merupakan program untuk mengolah kata.Program ini bisa digunakan untuk menulis dokumen misalnya karya tulis, skripsi, novel, dan

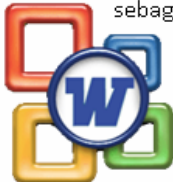

sebagainya. Selain menulis dokumen, MS Word juga dapat digunakan untuk bekerja dengan tabel, menulis teks dengan kreasi, menyisipkan gambar, maupun yang lainnya.

物

# **3. Membuat WordArt**

WordArt digunakan untuk membuat teks dengan efek special (multicolor, memiliki bayangan, tampilan 3 dimensi dsb). WordArt biasa digunakan untuk membuat teks pada spanduk, iklan dsb.

Untuk membuat WordArt, ikuti langkah-langkah berikut :

a. Klik menu "Insert" + "Picture" + "WordArt".

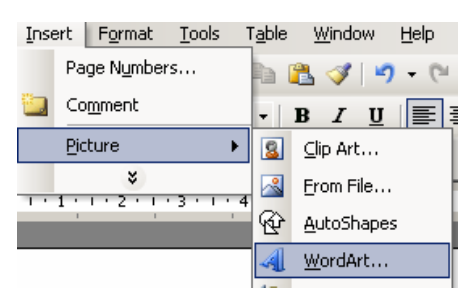

b. Pada kotak dialog "WordArt Gallery", pilih bentuk WordArtnya.

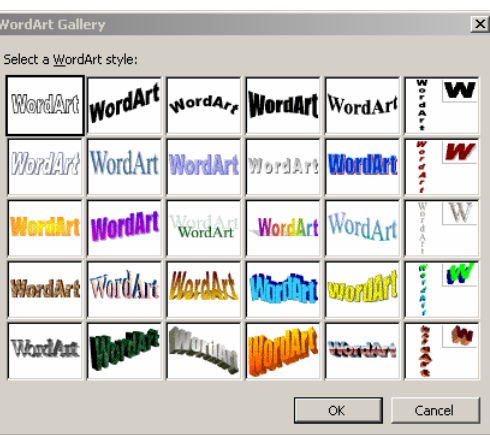

c. Tuliskan teks WordArt pada kotak dialog "Edit WordArt Text" dan lakukan pengaturan jenis font dan ukurannya.

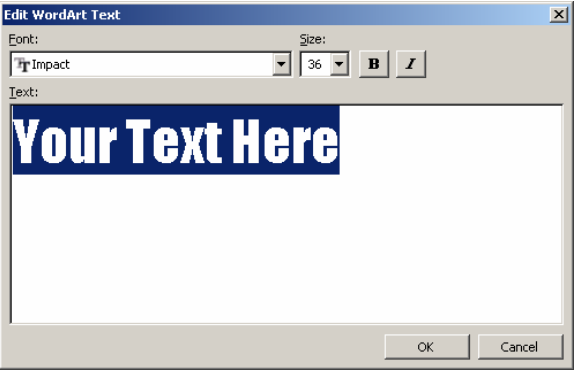

d. Untuk merubah multi warna WordArt, pada toolbars "WordArt" klik tombol "Format WordArt".

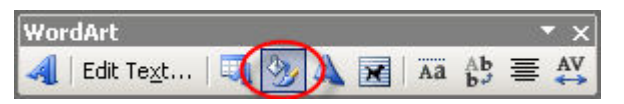

e. Kemudian pilih tab "Color and Lines" , pada kolom "Color" pilih "Fill Effects", kemudian atur kombinasi warnanya.

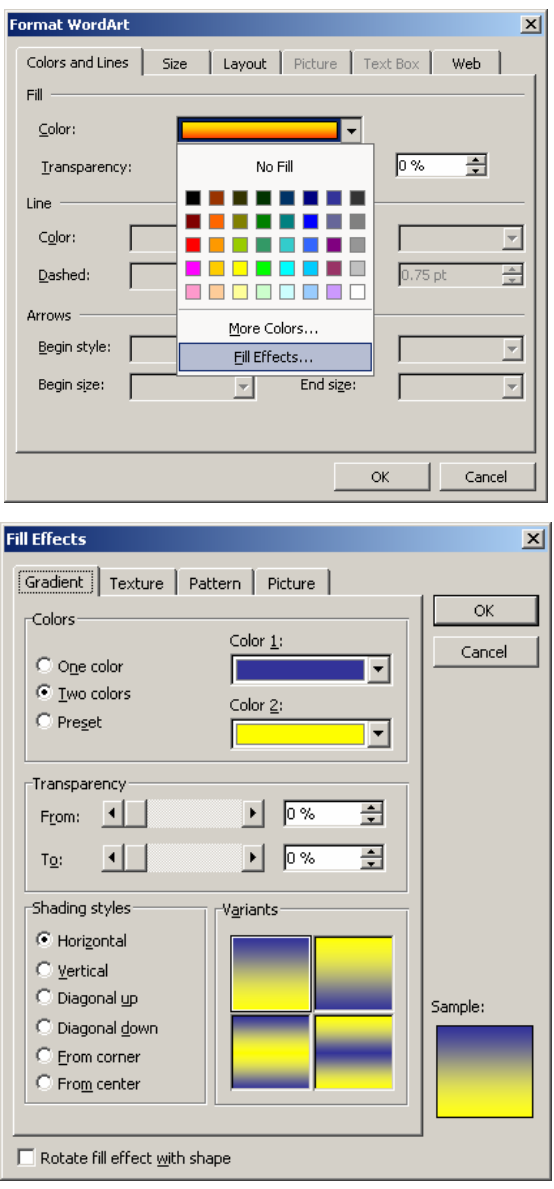

f. Untuk mengatur bentuk WordArt, klik "WordArt Shape" dan pilih bentuk WordArtnya.

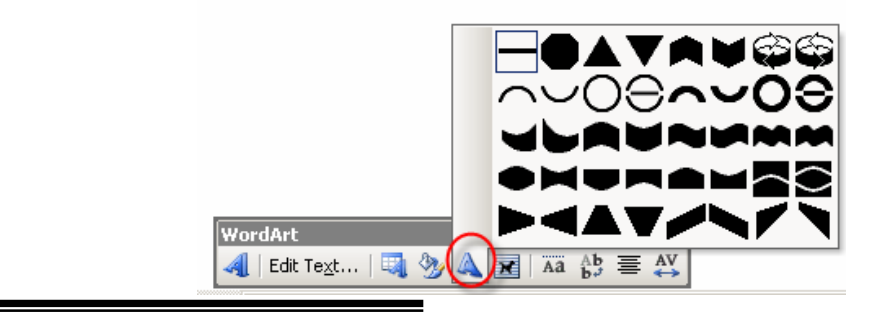

g. Untuk memberikan efek 3 dimensi pada WordArt,klik icon "3-D Style" pada toolbars Drawing, kemudian pilih salah satu bentuk 3 dimensinya.

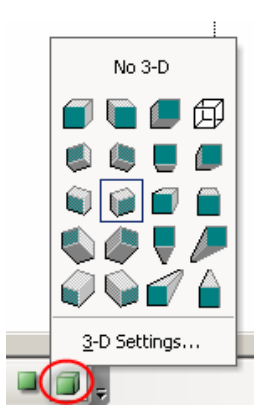

h. Aturlah WordArt sehingga seperti pada gambar berikut :

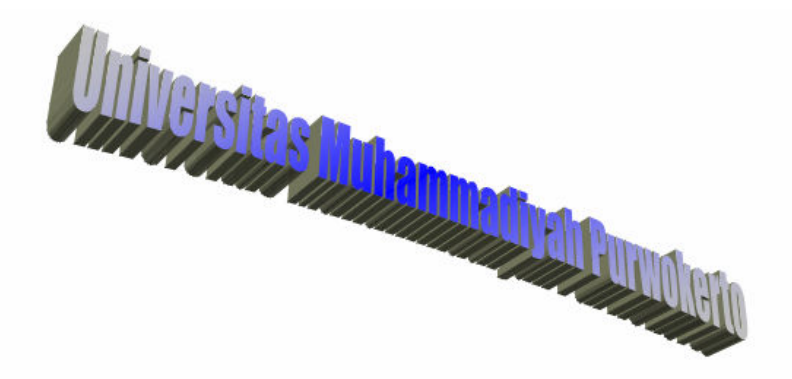

Maju dalam Budaya, Kokoh dalam Ilmu dan Akhlak Mulla

# **4. Menggambar Bentuk (shape)**

Microsoft Word 2003 memberikan fasilitas untuk menggambar objek bentuk seperti bujursangkar, persegi, lingkaran, garis, anak panah, bintang dsb. Untuk menggambar sebuah objek bentuk (persegi), ikuti langkah-langkah berikut :

- a. Klik icon "rectangle"  $\Box$  pada toolbars drawing.
- b. Kemudian atur ukuran objek dengan menekan tombol mouse kiri dan geser mouser pada area dokumen Microsoft Word 2003.

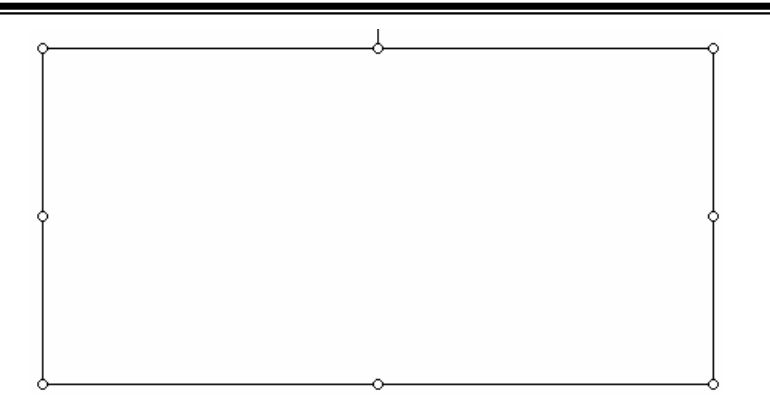

- c. Untuk memberikan pengaturan warna pada objek, klik kanan pada object rectangle kemudian pilih "Format AutoShape"
- d. Pada Dialog "Format AutoShape" klik tab "Color and Lines", kemudian pada kolom "Color" pilih "Fill Effects" + "Picture"

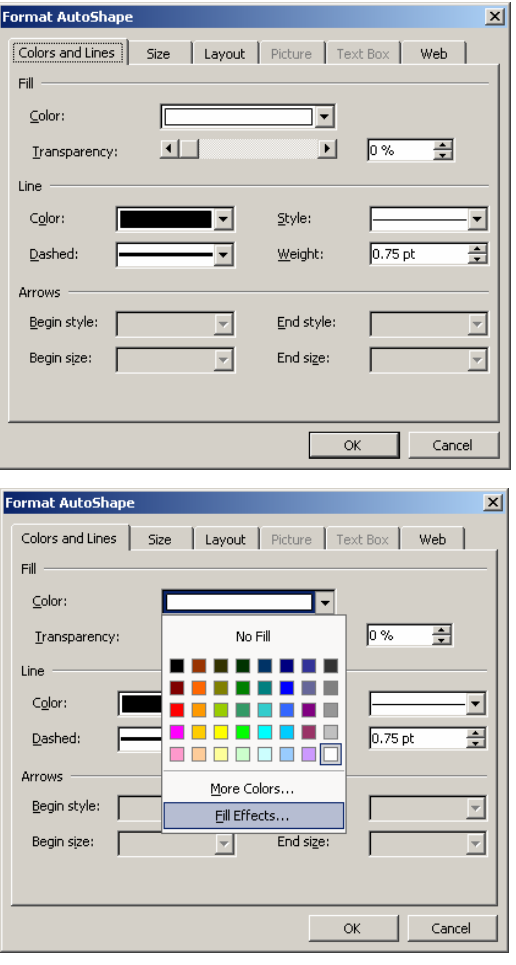

*@Muhammad Hamka,S.T Digunakan untuk kalangan terbatas* 

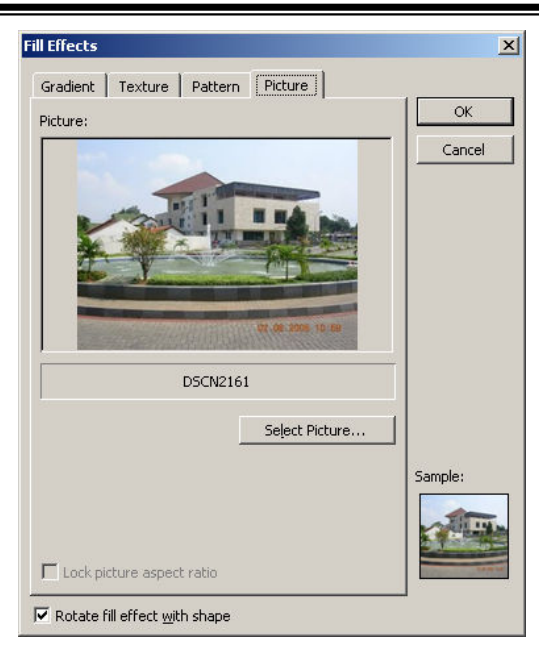

e. Untuk menambahkan teks pada object, klik kanan pada object kemudian pilih "Add Text"

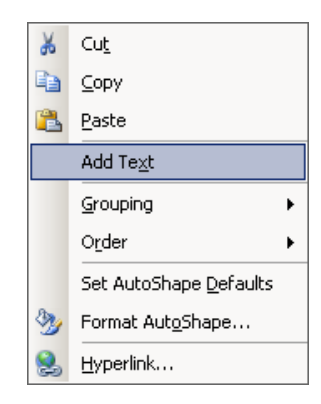

f. Aturlah object rectangle sehingga seperti pada gambar berikut :

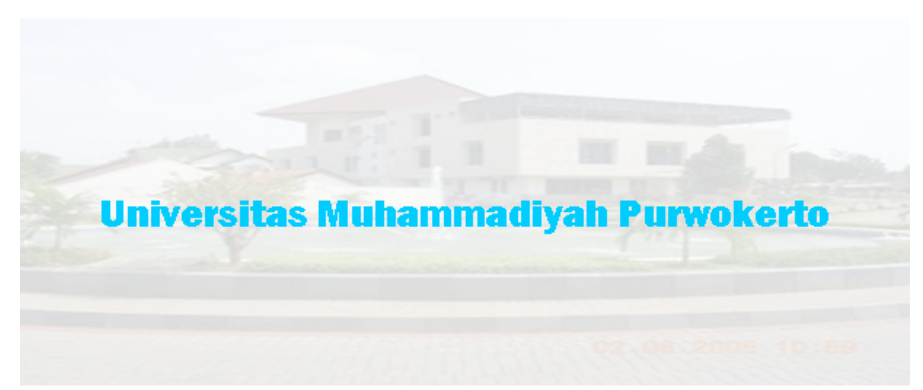

# **B. LATIHAN**

Buatlah desain cover modul praktikum seperti gambar di bawah ini :

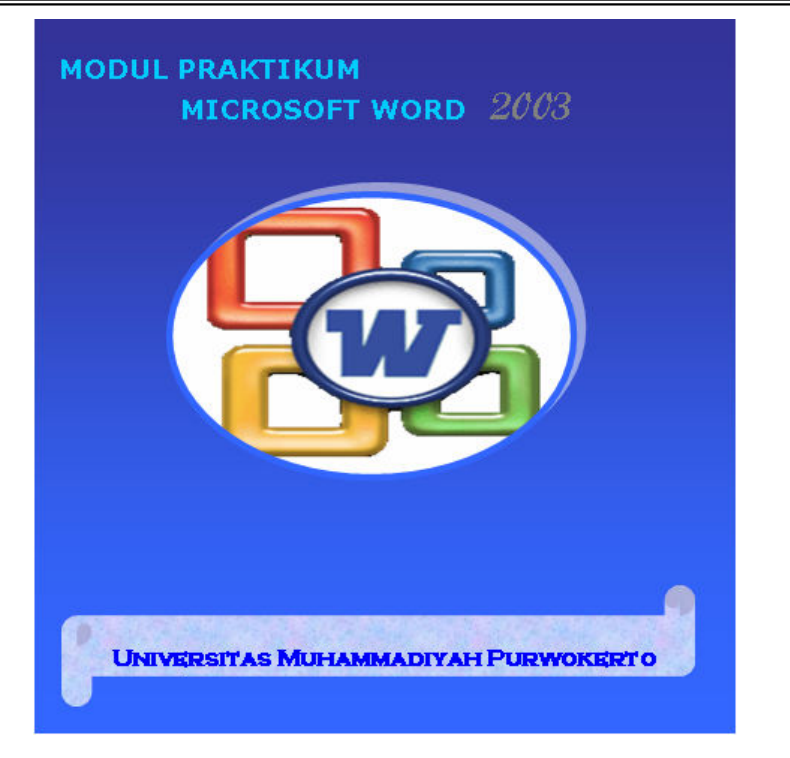

# **C. TUGAS PRAKTIKUM**

Buatlah Poster Pelaksanaan kegiatan kampus (Misalkan : Makrab, Seminar) menggunakan Microsft Word 2003. Penilaian berdasarkan :

- 1. Informasi yang disampaikan
- 2. Desain Poster
- 3. Perpaduan Warna